# Eduroam 無線網路漫遊設定(Windows)

#### **本說明文件適用本校教職員生,漫遊單位之帳號格式及驗證方式請洽原單位。**

### **eduroam 自動安裝設定步驟**

- 1. 依照您的作業系統版本下載 eduroam 安裝設定檔案:
	- o 64 位元 : [https://wifi.tku.edu.tw/download/eduroam\\_win\\_x64.zip](https://wifi.tku.edu.tw/download/eduroam_win_x64.zip)
	- o 32 位元 : [https://wifi.tku.edu.tw/download/eduroam\\_win\\_x86.zip](https://wifi.tku.edu.tw/download/eduroam_win_x86.zip)
- 2. 將安裝設定檔案儲存至任一目錄後解壓縮。
- 3. 執行解壓縮目錄下之 tku-eduroam.bat, 將會自動設定 eduroam 連線。
- 4. Wifi 連線至 eduroam。
- 5. 輸入 User name ([人員代號或學號](mailto:人員代號或學號@tku.edu.tw)@tku.edu.tw), 及密碼 (校級信箱密碼), 按 OK。 即可正常連線 eduroam。

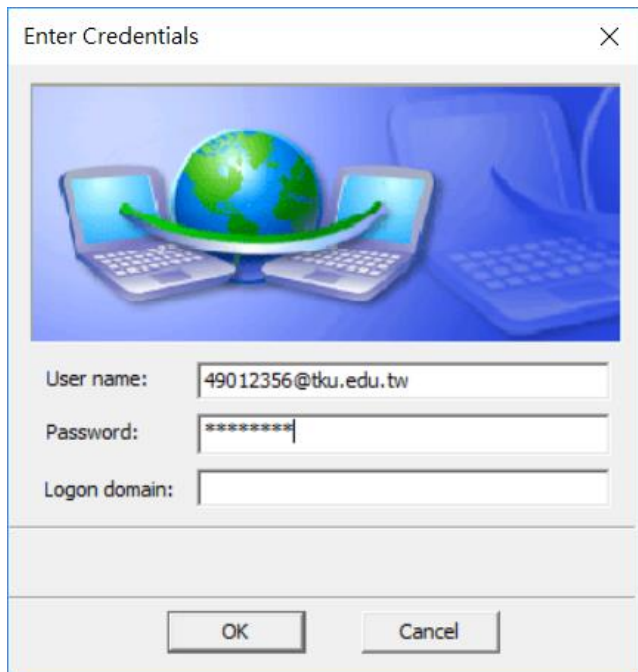

6. 若自動設定後無法正常連線, 請嘗試下列步驟手動設定。

## **Eduroam 手動設定** (**若自動安裝設定無法正常連線, 才需進行下列步驟手動設定**)

- 1. 請先執行自動安裝設定步驟 1~3。
- 2. 先清除舊有的 eduroam 設定, 步驟 : **開始** -> **設定** -> **網路和網際網路** -> **Wi-Fi** -> **管理已知網路**-> 點擊 **eduroam** -> **刪除**。
- 3. **開始** -> **設定** -> **網路和網際網路** -> **Wi-Fi** -> **網路和共用中心。**

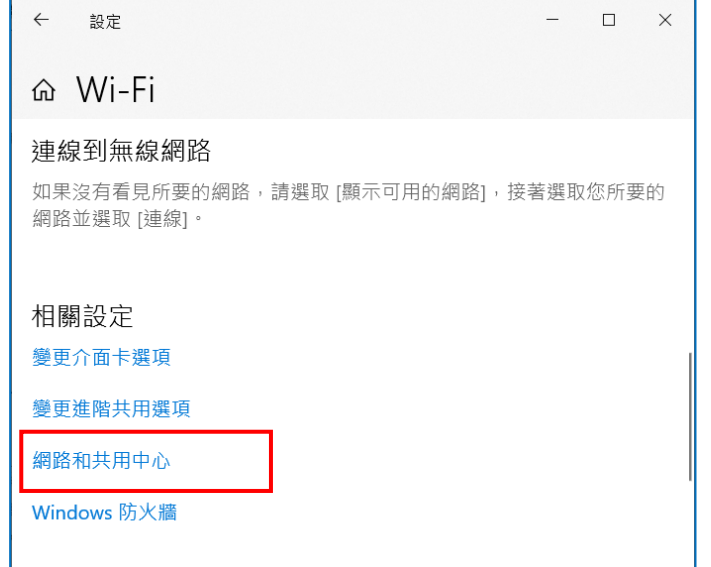

4. 點選 **設定新的連線或網路**。

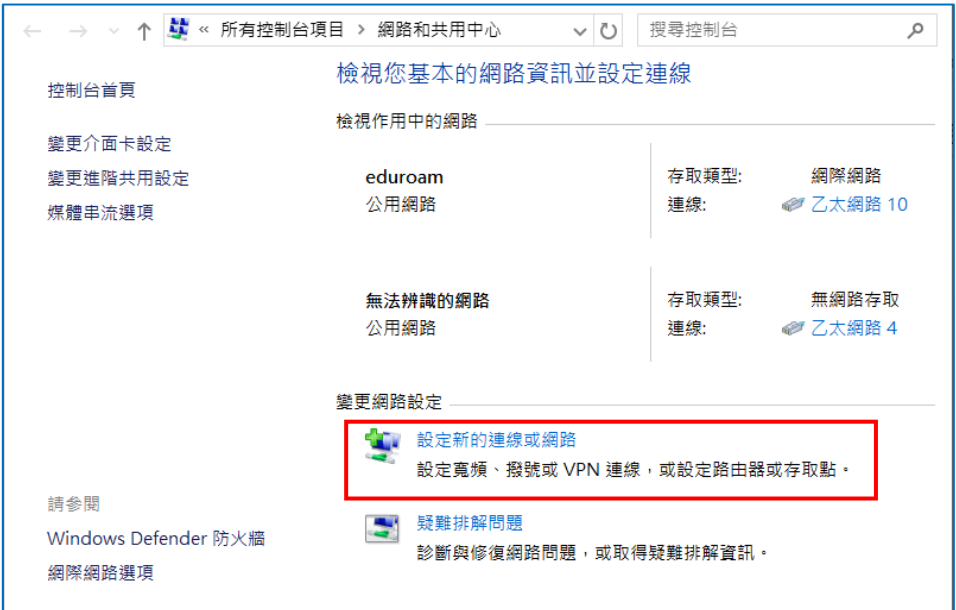

5. 選擇 **手動連線到無線網路** -> **下一步**。

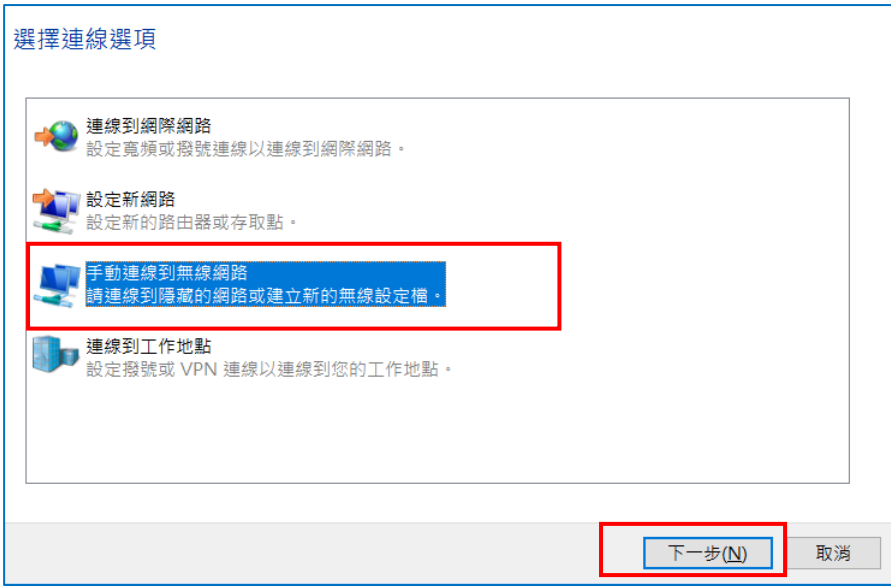

6. 網路名稱輸入 **eduroam**, 安全性類型選擇 **WPA2-Enterprise** -> **下一步**。

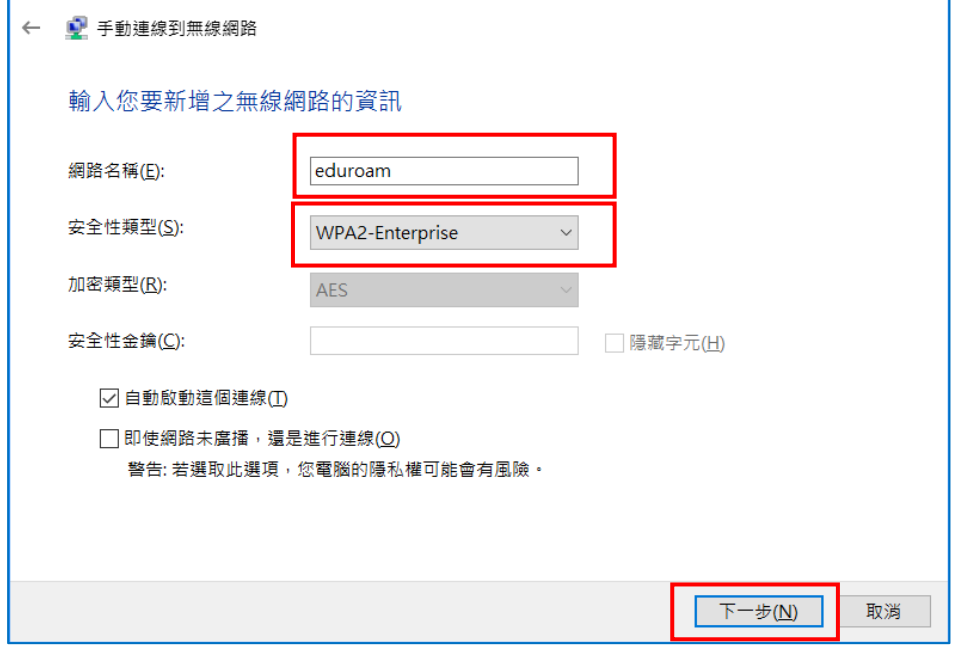

## 7. 點選 **變更連線設定**。

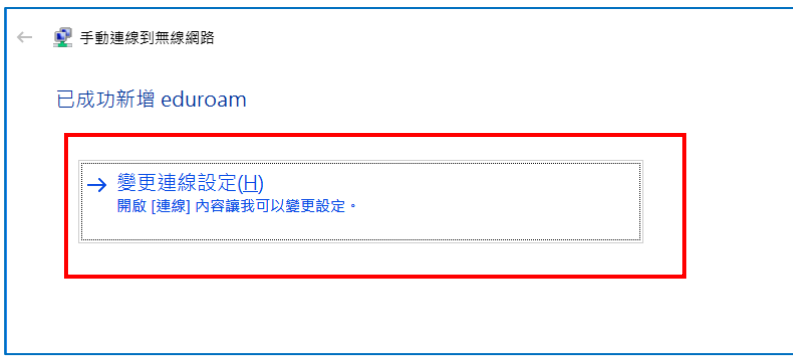

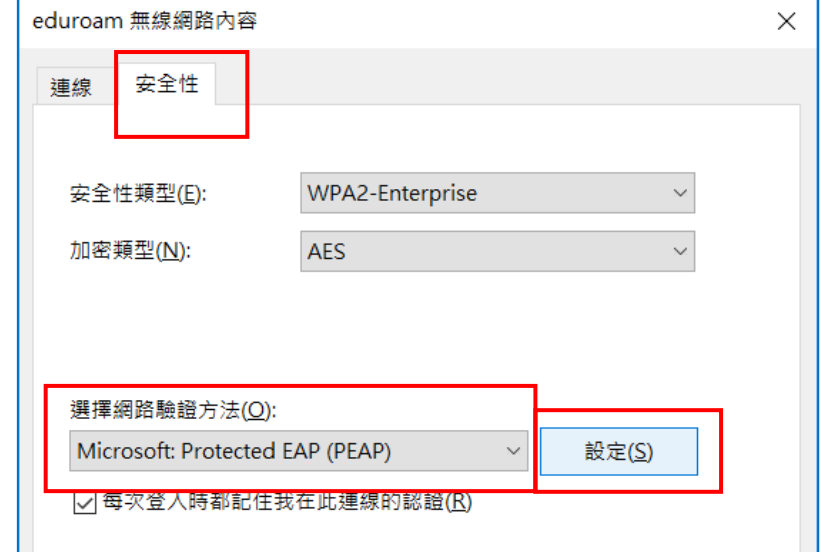

8. 於 **安全性** 頁面, 網路驗證方法選 **Microsoft: Protected EAP(PEAP) 設定**。

9. 驗證方法選擇 **EAP-Token**, 按 **確定**。

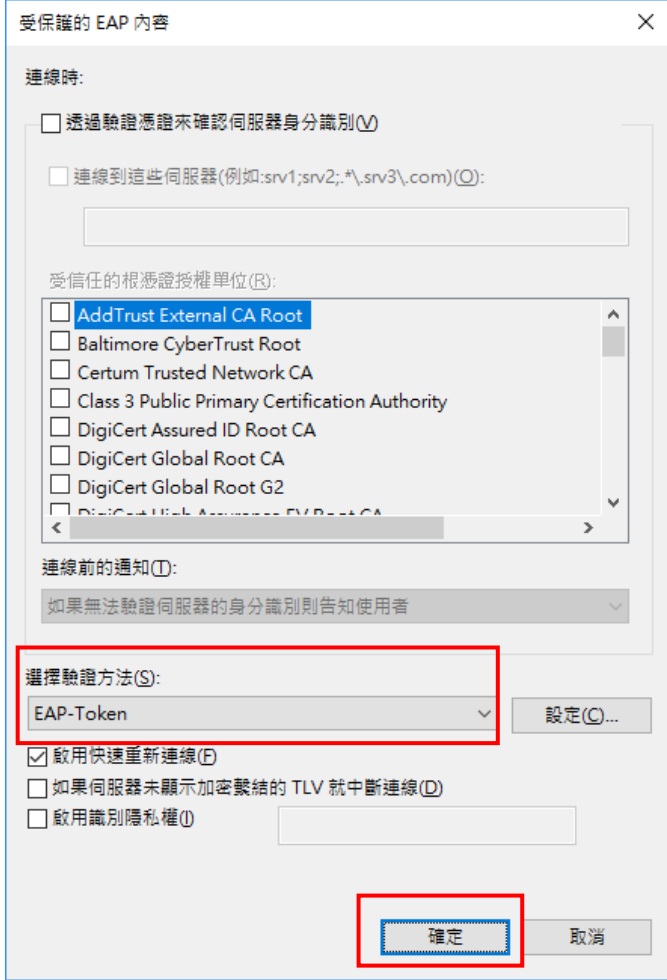

## 10.按 **確定** 後, 再按 **關閉**。

11.按工作列上網路圖示, 選擇 **eduroam** -> **連線**。

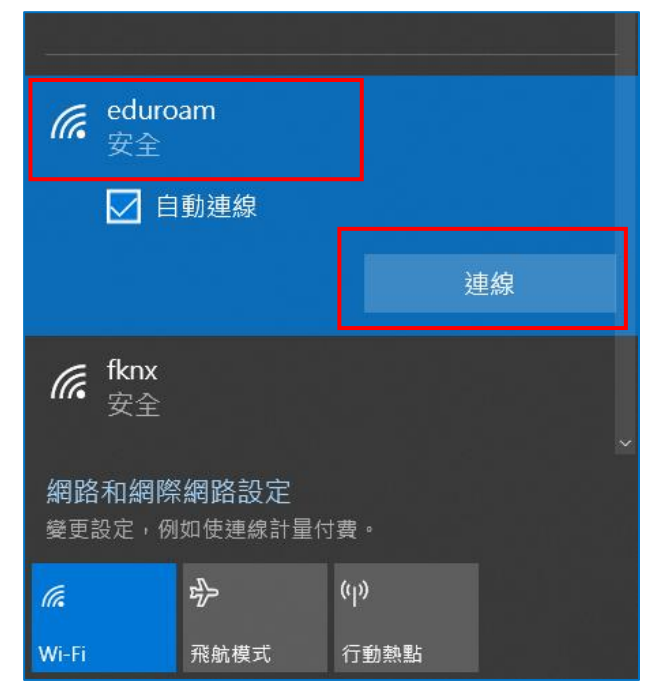

12.輸入 User name **人員代號或學號@tku.edu.tw**, 及密碼 (**校級信箱密碼**), 按 **OK**。即可正常連線 eduroam。

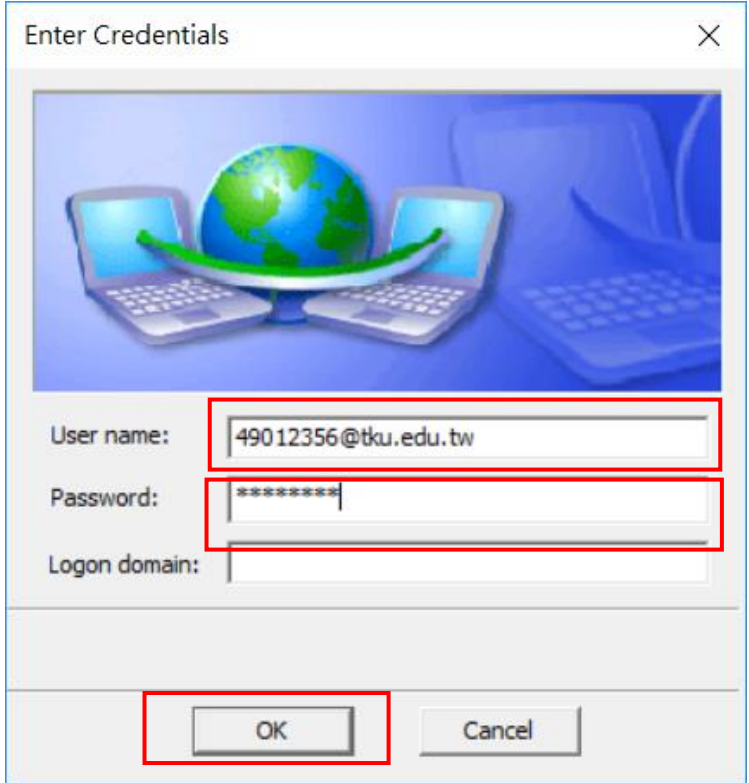